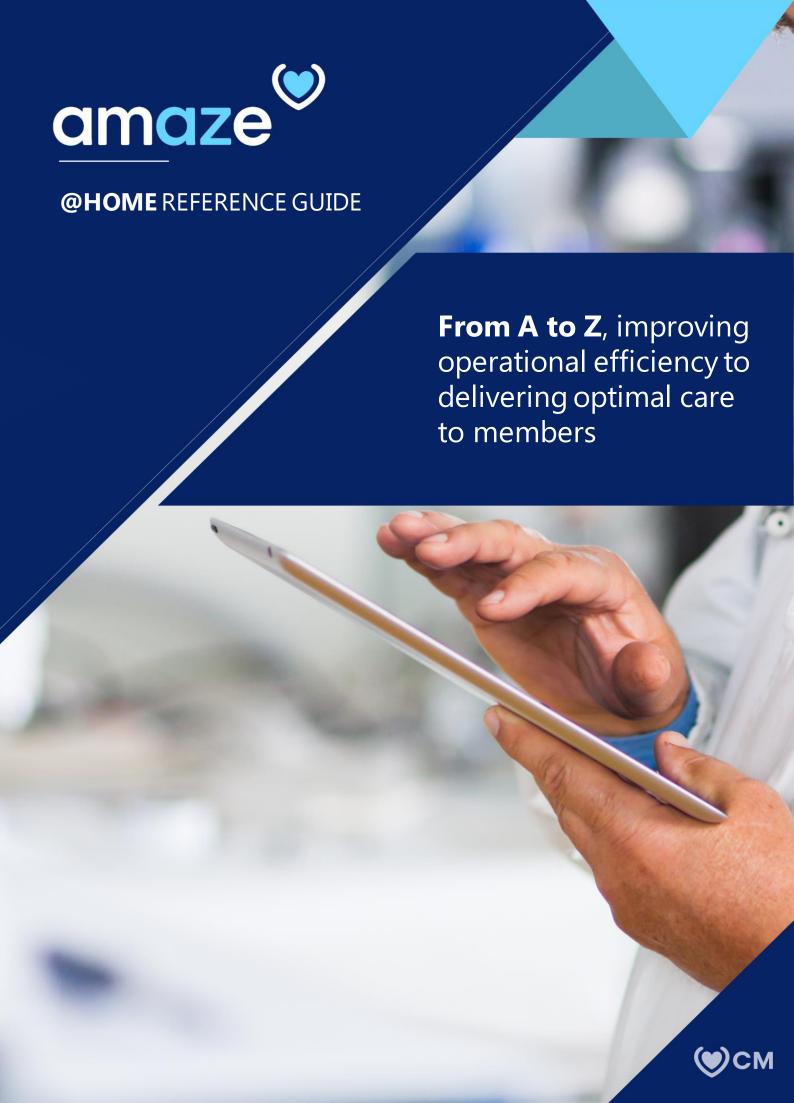

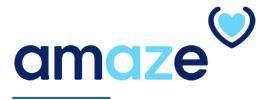

AMAZE @Home is an app developed by Caremore for @Home providers, offering a simple way for providers to view their daily, wee kly, and monthly appointments. @Home app provides complete appointment details of the patient. Provider can also access to call patient and navigate to the patient address.

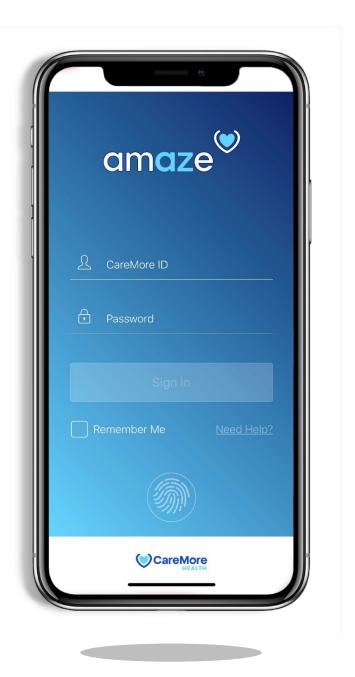

# **KEY FEATURES**

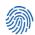

# **Secure Fingerprint Login**

• Use your iPhone's built-in Touch ID feature for added security while using the app.

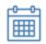

## **Appointments**

- View your complete Appointment details for the members.
- Daily, Weekly and Monthly View of appointments

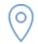

# **Map Navigation**

Navigate map to your member's address.

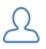

## **Member and Provider Profile**

- Customize your profile by selecting your preference in Profile Tab.
- Search for members randomly.
- Get signature from members in the acknowledgement documents to use the healthcare data.

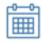

# **Next Appointment Member Chart**

• View all of your assigned facilities and members in one list.

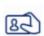

# **Verify Identity**

• Verify member identity using ID or Member card.

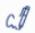

# **Sign Documents**

 Sign member documents Patient Data sheet, NOPP, HIPAA, and Mental Health

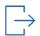

# Sign-out

Log out of the AMAZE app.

# TABLE OF CONTENTS

| Part 1: Initialization                 |                                                                                                    |
|----------------------------------------|----------------------------------------------------------------------------------------------------|
| Getting Started                        | <u>5</u>                                                                                                    |
| Profile Settings                       | 6                                                                                                    |
| Part 2: Navigating AMAZE               |                                                                                                    |
| Member Search                          | 7                                                                                                    |
| Part 3: Appointment Navigation         |                                                                                                    |
| Appointments                           | 8                                                                                                    |
| Member Details                         | 9                                                                                                    |
| Part 4: Tracker with Check-in checkout |                                                                                                    |
| Tracker and Appointment Reschedule     | 10                                                                                                    |
| Verify Identity                        | 12                                                                                                    |
|                                        |                                                                                                    |
| -                                      |                                                                                                    |
| Sign Documents                         | <u>13</u>                                                                                                    |
| Patient Data Sheet                     | 14                                                                                                    |
| NOPP Acknowledgement                   | 18                                                                                                    |
| HIPAA Release Form                     | 20                                                                                                    |
| Mental Health Form                     | 25                                                                                                    |
| Part 6: Member Chart                   |                                                                                                    |
|                                        | 30                                                                                                    |
|                                        | <u>50</u><br>31                                                                                                    |
| Member Visit Documentation             | <u>31</u>                                                                                                    |
|                                        | Getting Started Profile Settings  Part 2: Navigating AMAZE  Member Search  Part 3: Appointment Navigation Appointments  Member Details  Part 4: Tracker with Check-in checkout  Tracker and Appointment Reschedule  Verify Identity  Part 5: Filling out Forms Sign Documents Patient Data Sheet  NOPP Acknowledgement  HIPAA Release Form  Mental Health Form  Part 6: Member Chart  View Member Chart  Member Visit Documentation |

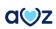

### **PART 1: INITIALIZATION**

# **Getting Started**

The AMAZE app is compatible with the iPhone 6s or newer ones.

- 1. To install the app, visit the Apple store and search for the CareMore amaze app.
- 2. After installing, launch AMAZE.
- 3. When opening the App, a popup message comes to confirm the user to accept any notifications from the APP. Notifications may include alerts, sounds and icon badges. User can opt for 'Allow' or 'Don't Allow'.
- 4. After allowing the APP updates, enter your CareMore ID and password in the login page.

**Note**: After six failed loginattempts, your CareMore account will be locked out. Contact IT support to unlock your account.

- 5. Tap Sign In.
- 6. Tap **Next** on the **Welcome to AMAZE** screen.
- 7. Enable or disable Touch ID when prompted. This feature can be changed in **Profile**.

Note: If your iPhone locks due to inactivity, use Touch ID to log back in or enter your password to resume your session. For security reasons, AMAZE automatically logs users out after 30 minutes of inactivity.

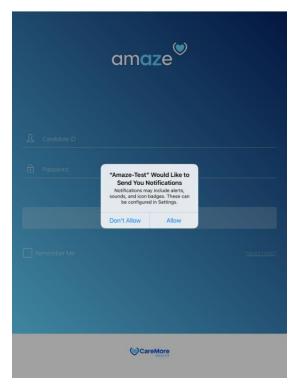

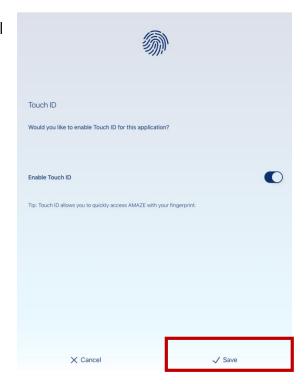

# **Profile settings**

User can tap on settings in the bottom navigational area to view or edit the dashboard setting.

**1. The settings** option-right most icon in the bottom navigational barallows you to customize appointment reminders, Touch ID, provider Phone Number, and option to sign-out from the App.

## 2. Settings Screen

#### Touch ID

Enable or disable Touch ID when prompted.

Note: If your phone locks due to inactivity, use Touch ID to log back in or enter your password to resume your session.

### Reminders

Amaze @ Home now allows you to set the reminder by selecting a reminder option of your own choice. You will get notification either 30 minutes before or one hour before or no reminder.

#### Phone Number

You can add your contact number to the profile. Once you entered the complete number you will be able to **Save**.

## Sign Out

This section helps you log out of the AMAZE app.

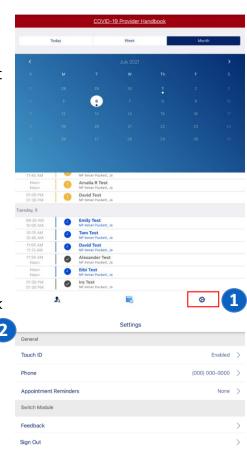

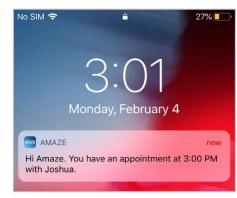

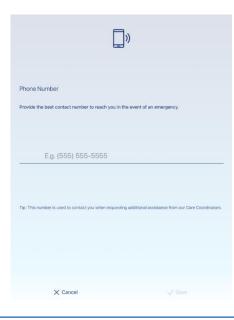

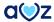

## **PART 2: NAVIGATING AMAZE**

# **Perform Member Search**

If there is a need to edit random member details or flag status of the member, you can search for the member using his/her name or ID.

To search for a member, in the home page, tap **Search Members**.

Search Members screen appears. Type the last name (or part of last name) of the member in the Last Name text box. To narrow down your search, you can also type first name and birth date of the member . When searching the member with birth date, the DOB will be defaulted to 65 years in respect to the current date. Tap Search Members.

The list of members who are matching the entered criterion appears.

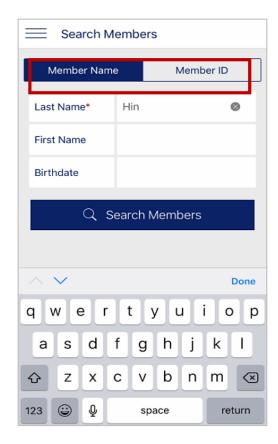

## PART 3: APPOINTMENT NAVIGATION

# **Appointments**

After a successful login, your screen will show your successive appointments under three categories. You will see today's upcoming member appointment details highlighted in the screen top section. To view the members listed under the respective category, tap the relevant tab.

- 1. Today Displays members who have an appointment on the same day.
- 2. When you tap on the 3 dots in the blue section or directly tap the member from the list, lead you to the member appointment screen directly.

If all the appointments are already past, you will not see the member detailed blue section at the top.

- 3. Week -Displays members who have an appointment in the current week.
- 4. Month- Displays members who have an appointment in the current month.
- 5. Covid-19 Provider Handbook is also available.

# **Appointment status:**

The status of appointment is indicated by different colors as mentioned below:

- Confirmed (Dark grey with white tick mark)
- In Progress (Blue)
- Incomplete (Yellow)
- Cancelled or Rescheduled (Light grey with strike through)

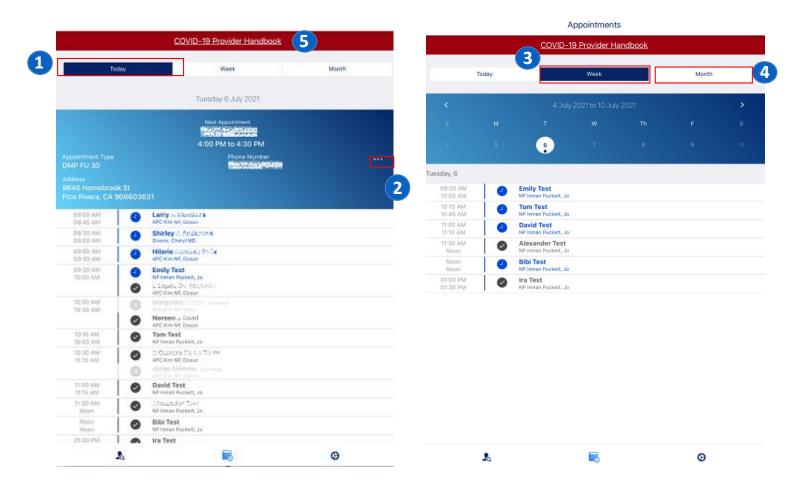

## **Member Details**

## **Provider**

Member appointment screen displays with appointment details and 3 icons for,

- 1. **Call** Patient phone number will pop up on tapping Call button. Provider can tap on the 'Call' button to directly call the member.
- **2. Map** Patient Home address will open up in Google Map. User can allow the location access request if needed and proceed with the navigation.

3. **Member Chart** – Patient Member Chart will open up and user can access the member

background and other member details.

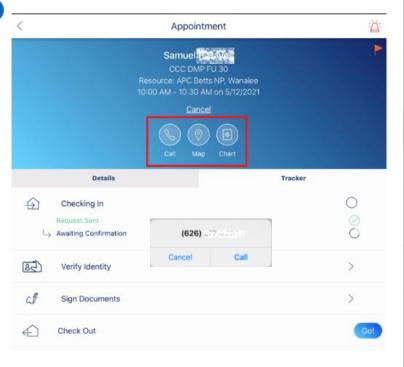

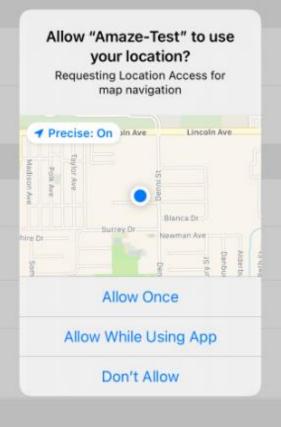

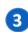

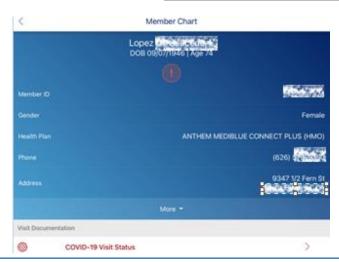

## Part 4: Tracker with Check-in checkout

# Tracker

When you tap on Tracker tab at the top of the Appointment Card view. You will only have this option if the appointment is scheduled with the current date and the appointment has checked in and check out the status on them. Appointments with past or future date will not have Start Appointment option.

#### Check-In

Once you tap on Start Appointment, the check-in request will be sent to the central team. After the confirmation from the medical coordinator, you will get a confirmation notification in the appointment tracker view.

#### Check-Out

After checking in the patient, you will be able to tap on check out, and the app will send a request to the medical coordinator for check out confirmation. There is also a manual check out option by tapping the "Go!" button. You will also get an option to "Add a note" which is optional.

Note: You will see "Awaiting check in confirmation" and "checkout confirmation" if the check in or checkout confirmation is not complete by the medical coordinator.

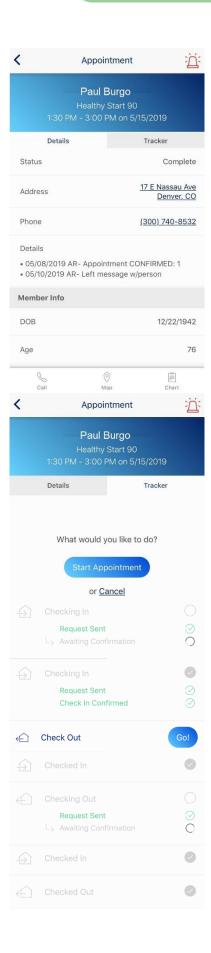

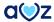

# Cancel and Reschedule

If you want to cancel the appointment tap "Cancel" on the appointment tracker view and it will give you the option to select "No Show" or "Cancel."

- 1. A confirmation modal will open if you select any of these options.
- 2. Once you tap "Yes" a new page will open for rescheduling appointment. You can Reschedule an appointment for the next available date by tapping the checkbox.
- 3. You can leave a note for the central team with your preferred date and time.

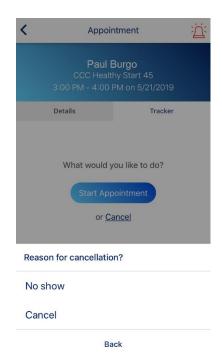

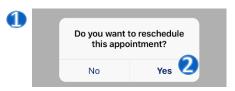

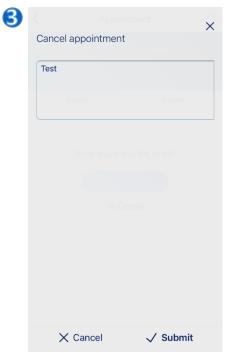

# **Verify Identity**

- 1. Amaze users can take pictures of the ID or Member card using Verify Identity feature.
- 2. User can tap on 'Add photo' to capture the ID/Member card photos.
- 3. User can use the device Camera to capture the member ID Card or Member card. 'Use photo' or Retake' is available to capture the image. Multiple images can be uploaded for the same member.
- 4. The photo image uploaded into the app will never get stored in the device but will directly be uploaded into the NexGen server. The images will save with a name as 'AMAZE\_CLINICAL\_DOCUMENT'

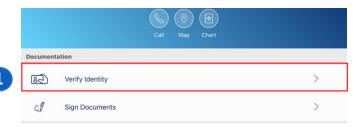

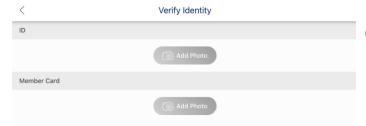

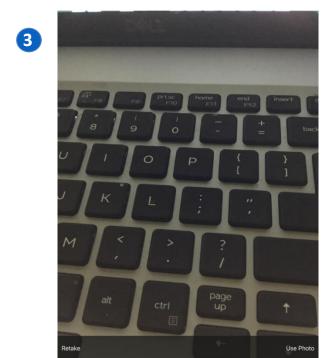

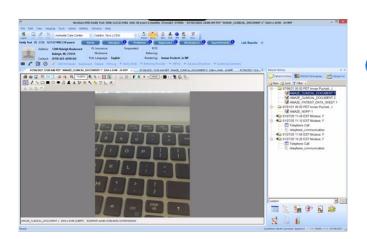

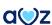

## Part 5 - FILLING OUT FORMS

# **Sign Documents**

- 1. Members have to sign a few documents at the time of visit of the Provider.
- Tapping on Sign Document, will open up a new window to choose the document Signee- Member or a Legal Representative.
  Note: NC market user can choose 'Member' as the default Signee.
- 3. Below documents will get opened for the patient to be signed:
- Patient Data Sheet
- NOPP Acknowledgement
- HIPAA Release
- Mental Health Program

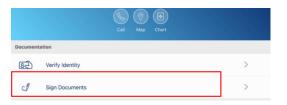

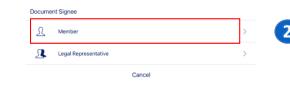

3

|            | Sigit Documents       |   |
|------------|-----------------------|---|
| 0          | Patient Data Sheet    | > |
| 0          | NOPP Acknowledgement  | > |
| 0          | HIPAA Release         | > |
| $\bigcirc$ | Mental Health Program | > |

# **Completing Patient Data Sheet**

As part of privacy policy, it is necessary to obtain a member's authorization before using or disclosing the health information of the member. To get the approval from the member or the legal representative of the member, tap Sign Documents.

To start with, in the Sign Documents screen, tap Patient Data Sheet.

#### **Member Information**

There are five sub-sections in the Patient Data Sheet screen. The first screen contains the following information:

- Member Details (Name, MRN, SSN, Birthdate, Language, and Sex)
- Contact Details (Local Address, Secondary/Billing Address (if Applicable), City, State Zip, and Home Phone)
- PCP Details (Primary Care Physician Details and Referring Physician)
- Contact Details (Contact Name and Contact Home Phone)
- Employer Details (Primary Employer, Secondary Employer, Address, City, State Zip, and Work Phone)

After verifying the details given, tap Next.

**Note:** Provider cannot edit any details in this sheet.

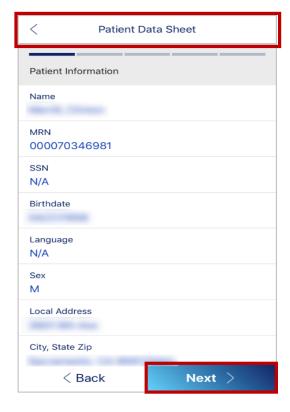

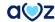

## **Responsible Party Information**

The next screen, **Responsible Party Information**, appears.

This screen bears the following information of the person responsible for the member:

- Information of the person (Name, MRN, SSN, Birthdate, Language, and Sex)
- Contact Details (Local Address, Secondary/Billing Address (if Applicable), City, State Zip, and Home Phone)
- Relationship to Patient

After providing/verifying the above details, tap **Next**.

# Responsible Party Information Name N/A SSN N/A SSN N/A Birthdate 1954-0402 Language English Sex M Local Address 3447 Gillias Rd City, State Zio El Monte, UA 697332917 Home Phone 3200000077 Secondary(Billing Address (if Applicable) 3447 Rg100500018 City, State Zio El Monte, CA 973322917 Home Phone N/A Relationship to Patient Self

Patient Data Sheet

## **Primary Insurance**

**Primary Insurance** screen appears.

The screen contains the information about the primary insurance company:

- Details of the insurance company (Name of Insurance Company, Address of Insurance Company, City, and State Zip)
- Policy Details (Policy#, Group#, Copay Amt, Deductible Amt,
   Effective Date, and Expiration Date)
- Name of Insured
- Relationship to Patient

After Verifying all the details, tap **Next**.

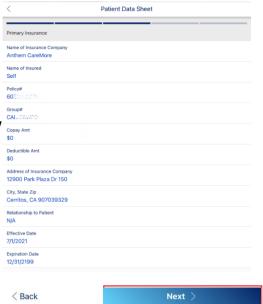

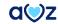

# **Secondary Insurance**

The next screen contains the information about the secondary insurance company:

- Details of the insurance company (Name of Insurance Company, Address of Insurance Company, and City, State Zip)
- Policy Details (Policy#, Group#, Copay Amt, Deductible Amt, Effective Date, and Expiration Date)
- Name of Insured
- Relationship to Patient

After completing the secondary insurance company details, tap **Next**.

### **Authorization**

Next screen displays the authorization note for disclosing medication information.

After going through the note given for authorization, make the member sign in the space given and tap **Accept**.

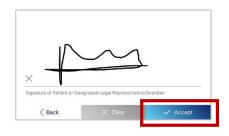

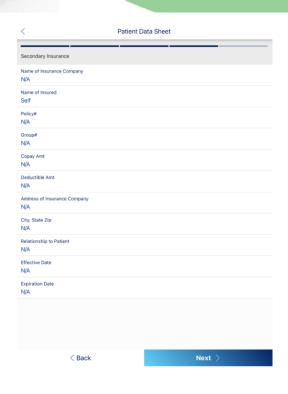

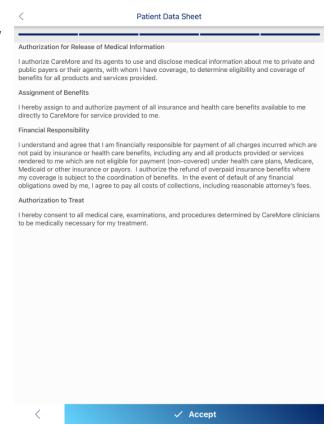

Note: If there is any change to be made in the signature, tap Clear and get it signed afresh.

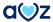

The data entered get uploaded. Once the data is processed completely, the **Patient Date Sheet** section turns green.

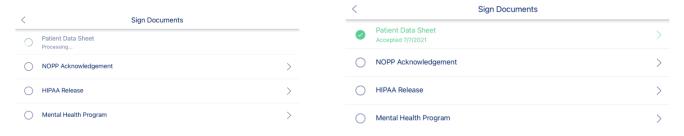

To review the details entered, tap **Patient Data Sheet**. The data entered get displayed as a pdf file. This PDF will also get stored in NG as well.

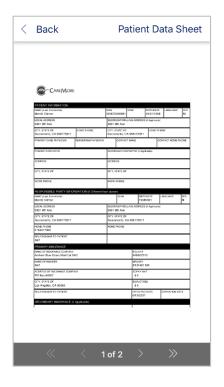

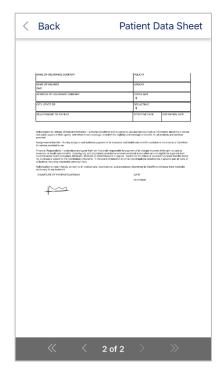

# **Completing NOPP Release**

The NOPP form is used to obtain acknowledgement from the member for the Notice of Privacy Practices. To go to the form, in the **Sign Documents** screen, tap **NOPP Acknowledgement**.

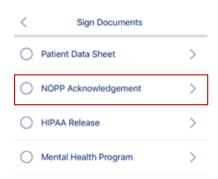

NOPP Acknowledgement

By signing this form you acknowledge receipt

of the Notice of Privacy Practices. Our Notice

Notice of Privacy Practices

ACKNOWLEDGEMENT OF RECEIPT

Make the member go through the notification and tap **Accept**.

of Privacy Practices provides information about how we may use and disclose your protected health information. We encourage you to read it in full. Our Notice of Privacy Practices is subject to change. If we change our notice, you may obtain a copy of the revised notice by contacting our office. If you have any questions about our Notice of Privacy Practices, please contact: CareMore Privacy Office 12900 Park Plaza Drive Mailstop: CA4600-6170 Cerritos, CA 90703 Accept × Decline Sign Documents

The signature page will appear. Get the signature from the member and tap **Accept**.

Once the NOPP acknowledgement is received, the respective part turns green. To review the details again, tap the green section. The form will be loaded as a PDF file.

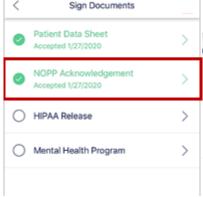

If the member declines to sign the NOPP acknowledgement, make the member tap **Decline**.

**Inability to Obtain Acknowledgement** screen appears. If the member refused to sign the form, tap **Patient Refused Signature** and tap **Next**.

If there is any other reason, tap **Other** and mention the reason.

If the member denies signing the form, the respective section will appear in red in the **Sign Documents** screen.

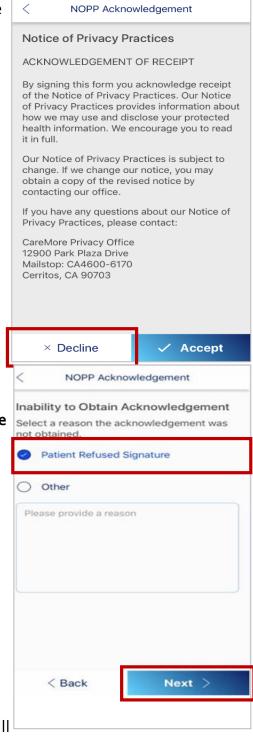

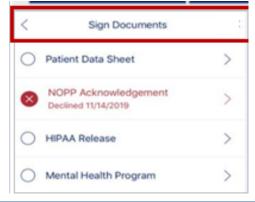

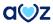

# **Completing HIPAA Form**

HIPAA form has seven sections:

- In the first section of the form, enter the following member information:
- Name (First Name, Last Name, and Middle Initial)
- Date of Birth
- Contact Details (Street Address, City, State, Zip Code, and Telephone Number)

## **Member Information**

 The second section of the HIPAA form lists companies or persons who have the right to receive or share member information.

The user has to fill out the data about the company or person with whom the member information can be disclosed:

- Name (Name of the Company/Person)
- Contact details (Phone, Street Address, City, State, Zip code)

To provide some more information, tap **Additional**. The section will be expanded to provide contact details of one more company/person.

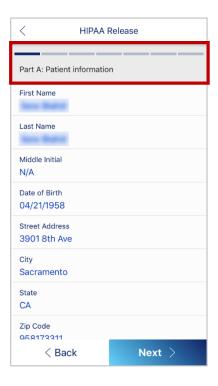

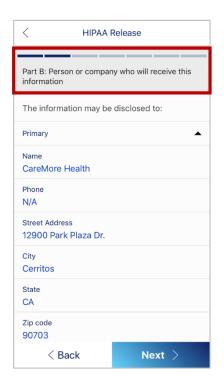

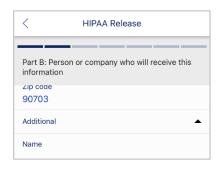

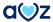

 Next part of the HIPAA Release form is about deciding the information that can be released.

Select **All my information**.

Another screen appears with three options:

- All sensitive information
- Limited sensitive information
- No sensitive information

To release all information, select **All sensitive information**.

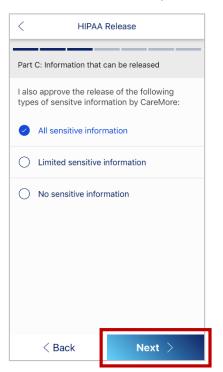

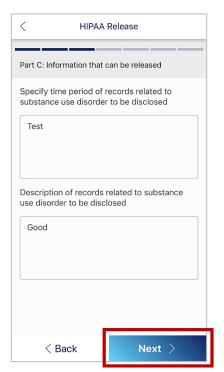

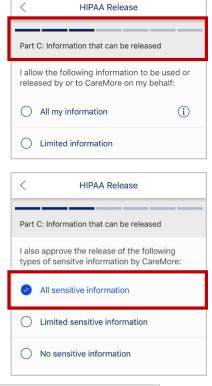

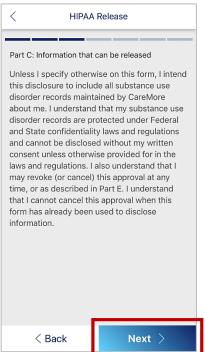

In the next part, the user has to mention the period of records and description of records that can be disclosed.

- After completing the details, tap Next.
- An authorization note appears. After going through the note, tap **Next** to proceed.

To release selective information, select **Limited sensitive** information.

The list of sensitive information appears. The user can select any of the following information that can be released:

- Abortion
- Abuse
- Substance use disorder
- Genetic testing
- HIV or AIDS
- Maternity
- Mental Health

After selecting the information, tap **Next**.

Select the period and description of records that can be disclosed and tap **Next**.

4. The next part of the form is to mention the purpose of approval.
Select any of the options and tap **Next**.

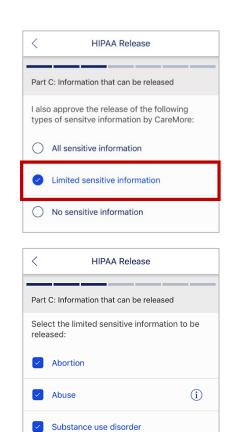

Genetic testing

HIV or AIDS

Maternity

Mental health

< Back

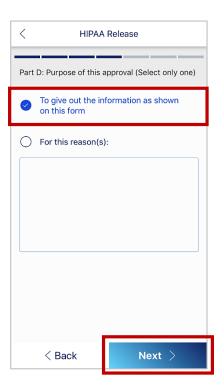

Next >

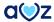

5. The next part indicates the period until when the disclosure is valid. Select the expiration date (either one year from the date of signature or earlier).

After selecting the period, tap Next.

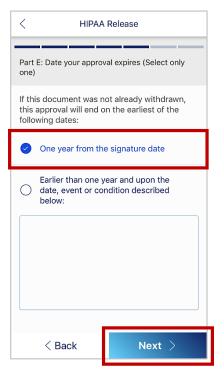

6. Next part is **For receipt of substance use disorder information**. Make the member read the information and tap **Next**.

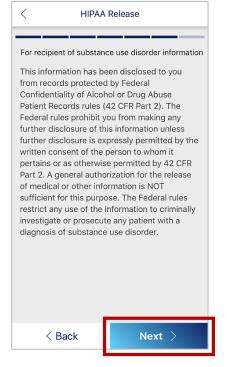

7. Next part is to review the terms and provide a final approval to disclose the information.

To provide the final approval, make the member tap **Approve** and get signature from the member or legal representative as seen in the previous section and tap **Next**.

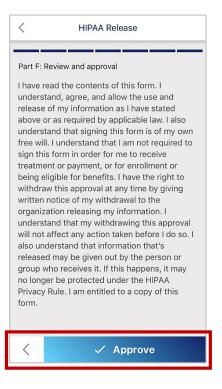

Once the release is accepted, the HIPAA release section turns green.

To review the information once again, tap **HIPAA Release**. The form will get loaded as a PDF file.

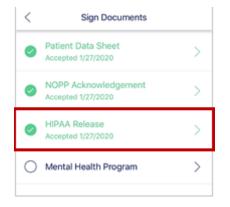

# **Completing Mental Health Form**

This form is used to obtain acknowledgement from the member to disclose treatment details related to mental health (such as psychological history) of the member. To go to the form, in the **Sign Documents** screen, tap **Mental Health Program**.

First screen contains the instructions. Make the member go through the instructions and tap **Next**.

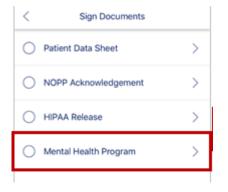

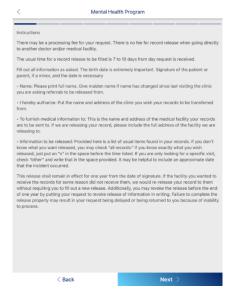

- 2. In the next screen, make the member mention the period up to which the information can be released.
- To release the information for one year, select One year from the date of release. To select a different period, select To remain in effect till (date) and mention the date.
- Tap Next.

In the next session, the member enters the name of the organization or company who can use the information.

Make the member fill out the following information.

- Name (Name of the Organization/Clinician)
- Contact details (Street Address, City/State/Zip code, Daytime
   Telephone, Fax)
- To provide one more member/organization information, make the member tap Additional and type the information.
- Tap Next.

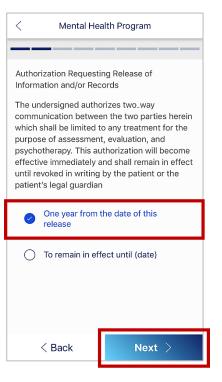

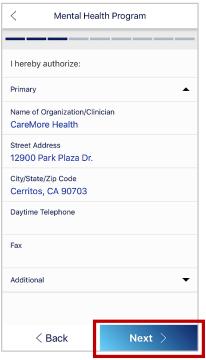

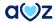

In this screen, the member has to fill out the following details of the person/organization from whom the information can be received.

- Name (Name of the Organization / Clinician)
- Contact details of the organization / clinician (Street Address, City/State/Zip code, Daytime Telephone, Fax)

Tap **Next**.

5. In this section, make the member type the details of the agent or any other representative with whom the information can be shared. In the For the following purpose text box, type the reason for sharing the information.

Tap **Next**.

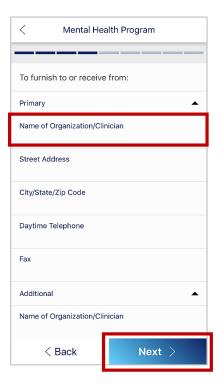

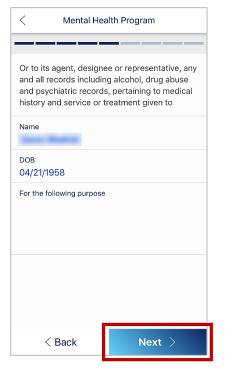

- 6. In this page, make the member select the quantum of information (whether all or limited) that can be shared.
- To share all information with the selected member/organization,
   select All information.
- To restrict information sharing, select Limited Information.
- Tap Next.

If the member opted to share limited information, the next screen provides various types of member information. Make the member go through the list and select the information that can be shared.

Tap Next.

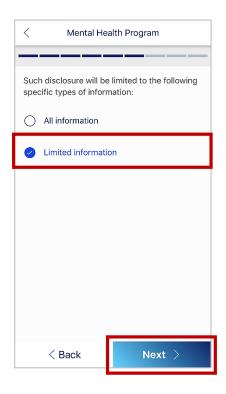

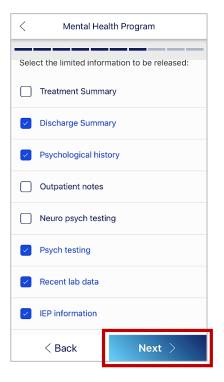

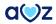

The next screens provide the instructions for the member that need to be read before approving the disclosure of information. Make the member go through the instructions and tap **Approve**.

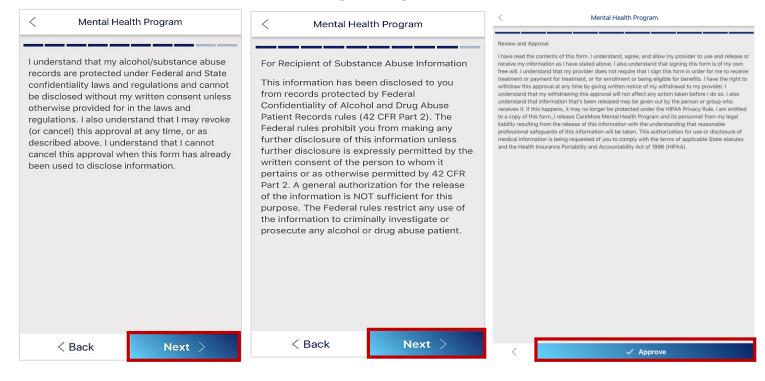

Next comes the signature page. Get the signature from the member and tap **Next**. The respective part will turn green.

To review the form, tap the respective part. The form will get loaded as a PDF file.

All the forms will get expired in 1 year after its previous signature. The forms will show a message with Orange color one month before the expiration and a red color message after the expiration. See the below screenshot.

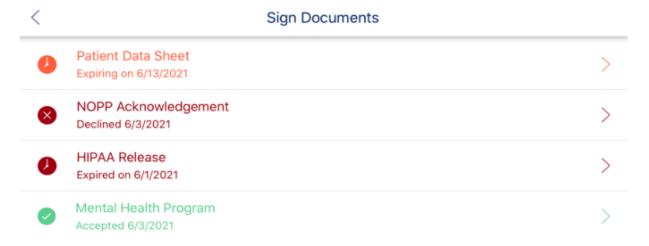

## **PART 6: MEMBER CHART**

# View a Member Chart

Your next member appointment information is now at your fingertips in one location with the AMAZE app on your mobile device.

To access complete details of the member appointment, tap ellipsis

You can view the information on:

- Appointment time and type
- Address and phone number
- Visit Status

 $(\ldots)$ .

To proceed with an appointment, tap the member name. On tapping on the Chart icon from the Appointment View, Member charts get open with following details:

Within the member chart, the blue member header includes information including:

- Member ID
- Metal Tier
- Gender
- Health Plan
- Phone
- Address

To view additional information about the member, from the blue member header, tap **More**. This area expands to reveal additional data, such as member's neighborhood, preferred language and power of attorney.

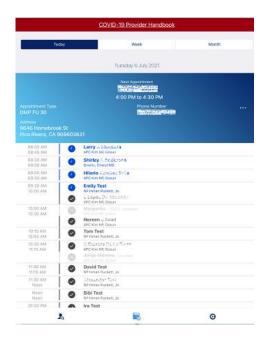

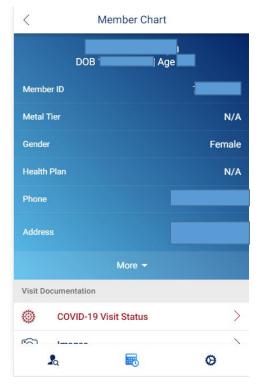

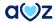

## **Member Visit Documentation**

## **Covid-19 Visit status**

The provider can fill and submit the Covid-19 referral form for the patient. It has 3 mandatory fields and other optional fields.

## **Mandatory Fields:**

- Covid status Referral
- How Identified
- Patient Setting

## **Optional fields:**

- Date of Symptom Onset
- Market Region
- Market Rep/Manager, Case mgmt.
- Home Situation
- Primary and Secondary DXs
- Comments, if any

## **Visit Status**

The user should be able to click on the Edit Visit status and add a new or edit existing Visit status by selecting one of the following options:

- Red- High Risk
- Orange Moderate Risk
- Yellow Low Risk
- Green Independent Low Risk
- No Risk

The Assigned visit status can be seen in the Member chart, Top bar. This Risk status will be available to all Users searching for the Member.

AMAZE creates Continuity of Care Document and send it to NextGen, including the following information every time a Risk is assigned to a member(new or update):

- Member name
- Risk assigned
- Assigned by Provider
- Assigned date

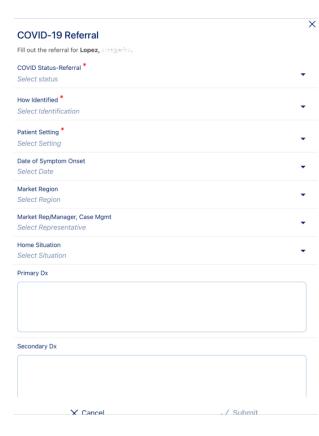

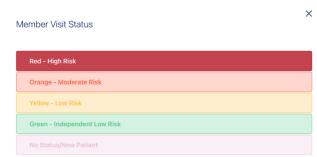

X Cancel ✓ A

## **Images**:

Amaze user is now able to view new option called "Images" under the Member chart screen.

- 1. User can click on "Images" in the 'Visit Documentation' section.
- 2. It displays the following options:
- Wounds
- CT/MRI
- Advanced Directives
- Labs Images

By default, user will see message, "There are currently no <category name> pictures for <member name>". User can Add picture by clicking on Add icon on the top right corner of the page.

- 3. On clicking the add picture icon, user will see two options:
- Camera
- Photo Gallery

User is able to click on Camera option and take pictures/images.

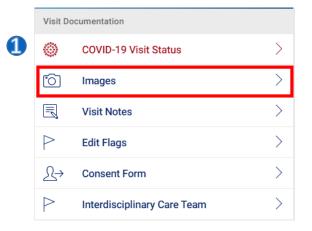

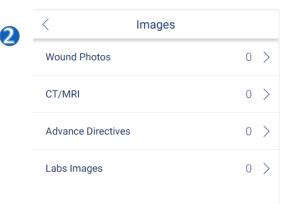

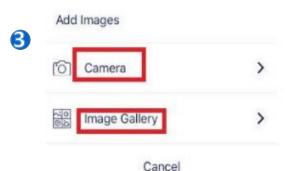

#### **Visit Notes:**

The AMAZE app allows you to easily submit and edit a visit note.

Provider /NP's can add Visit Notes for any member that they are visiting. Multiple providers can add their notes for the same member. The Visit Notes can be viewable by any provider but it cannot be edited by any other provider except the one who created it. Separate entry under the Visit notes with provider name and date stamp is now added.

- 1. Amaze user while adding Visit notes for a member is able to view Member Name, DOB and Year on the screen along with + sign at the top right corner.
- 2. On tapping the '+' sign, 'Add Visit Note' page opens. All the mandatory fields like 'Visit Date', 'Visit Note Category' and 'Visit Notes' are to be entered for enabling submit button.

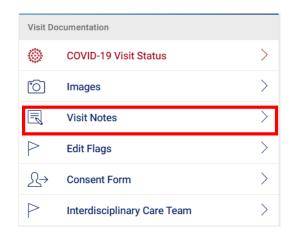

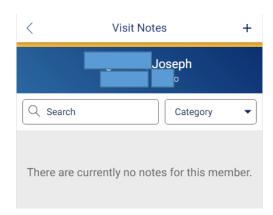

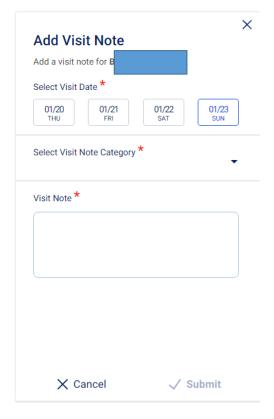

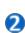

### **Visit Notes contd:**

- 3. User is able to see 3 categories for selection while adding Visit notes like:
- 1) Phone Call
- 2) Basic Visit -TOUCH ONLY
- 3) Care Coordination
- 4. Note that is entered is displayed with data like:
  - Name of person who entered the note
  - Note Category
  - Date and Time of submission
  - Actual Note

The saved Visit Notes will be send to FileNet and the same note is available in NextGen too. Document Category in NG will be shown as "Mobile Visit Notes" for all visit note submitted through Amaze. Visit Note feature is available to all the members irrespective of census, out of census, FAL, Unassigned members or Appointments or any modules.

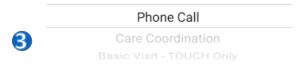

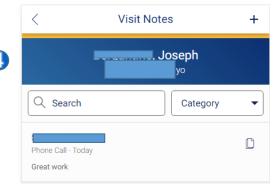

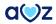

## **EDIT FLAGS**

Clinicians can draw attention to members by assigning them with critical or non-critical flags. Members with critical flags are bumped to the top of the census list. If a member has been flagged, tap the flag in the member card to view more information about the flag.

- 1. You may flag any member who is assigned to you. From the member chart, tap **Edit Flags**.
- 2. A list of all critical and non-critical flags is displayed on the screen.

## **Critical Flags**

- Critically III
- Test Result Follow Up
- Family Decisions

### **Non-Critical Flags**

- Drug Dependence
- Fall Risk
- Does not Keep Appointments
- Does not Adhere to Medication Plan
- Psych Issues
- Needs Social Support
- Hospice Appropriate
- Has a Power of Attorney
- Lack of Physical Activity
- Duals Member
- Gold Member
- Silver Member
- Bronze Member
- Readmitted Within 30 Days
- Readmitted Within 60 Days
- DNR
- Length of Stay
- 3. To toggle **on** or **off** a flag, tap the respective button.
- 4. To confirm the selected flag(s), tap **Apply**. Upon confirmation, the member chart is displayed again with a red or green alert at the top of the screen to notify whether the member has been successfully flagged.
- The flag color is updated in the member chart screen with a notification stating **Member Flags Edited**.

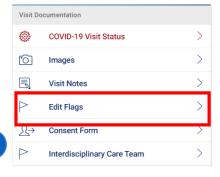

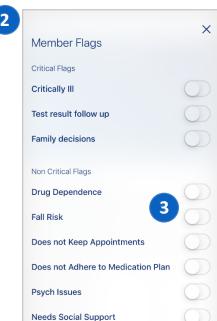

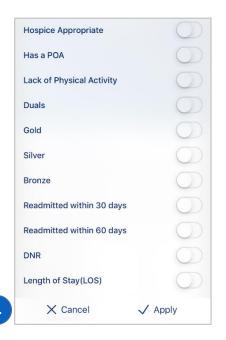

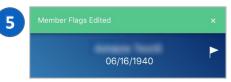

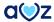

## **Consent Form:**

AMAZE users can give consent for treatment through consent forms. The patient himself can give consent for treatment. Incase the patient is unstable, his/her relative or friends can give consent for treatment. Consent Form is applicable for a period of 1 year from the date of signing the form.

- 1. From 'Visit Documentation' tap on 'Consent Form'.
- 2. A page opens which asks if the consent is taken verbally.
- 3. The consent form opens where all the mandatory information is to be entered.

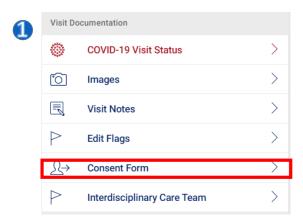

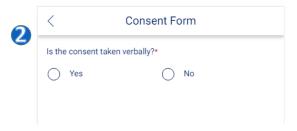

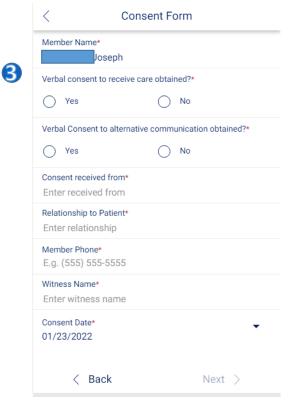

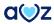

#### **Consent Form contd**

- 4. Once all the mandatory fields are filled and 'next' button is tapped, a page which shows the services for the verbal consent opens. Once it is accepted, the witness is required to sign.
- 5. The witness is required to sign. Landscape mode will be enabled in the device for witness signature.
- 6. On submitting the form, the consent gets updated.
- 7. When the consent form is expired, it shows expired

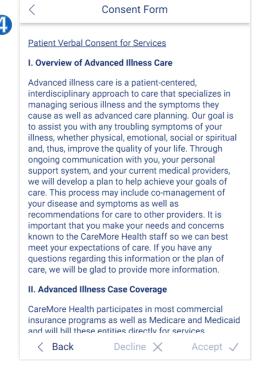

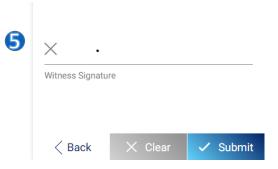

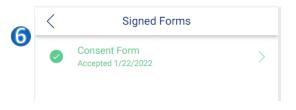

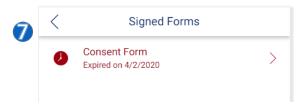

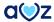

## Interdisciplinary Care Team:

Touch clinicians can use AMAZE to document Inter-disciplinary care team meeting notes and participants.

- 1. From 'Visit Documentation' section, tap 'Interdisciplinary Care Team'.
- 2. By tapping the '+' symbol, clinicians can add meeting notes.
- 3. In the meeting details, all the mandatory details are to be filled.

Under 'Location of ICT', options such as Facility and Acute care are available. Under 'Method of ICT', options such as Inperson/ Tele-conference are available. Under 'Reason of conference', options such as Initial/Annual/Ad-Hoc are available. Under 'Communication needs', Interpreting services/ TTY/None are available.

Once all the mandatory fields are marked, the next option is enabled. On submitting, 'Meeting participants' page opens.

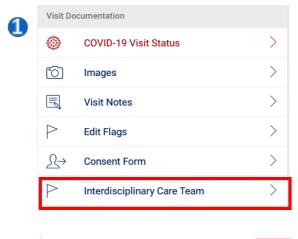

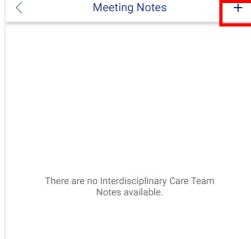

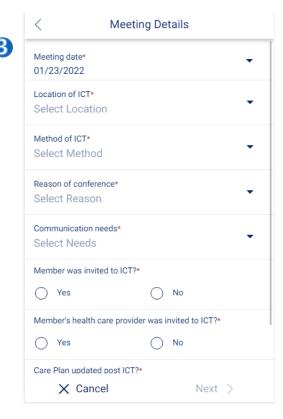

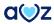

## Interdisciplinary Care Team contd:

- 4. In the 'Meeting Participants', there are various mandatory options to fill in.
- 5. In the 'Meeting Participants' page, there is an option to 'Add participants'.
- 6. When all the mandatory fields are selected, 'Next' button is enabled and 'Meeting Notes' page opens. Clinicians can add 'Meeting Notes'. Email communication will be enabled for users who have enabled PCP communication.

On submitting the meeting notes, the message 'Interdisciplinary Care team notes successfully submitted' displays.

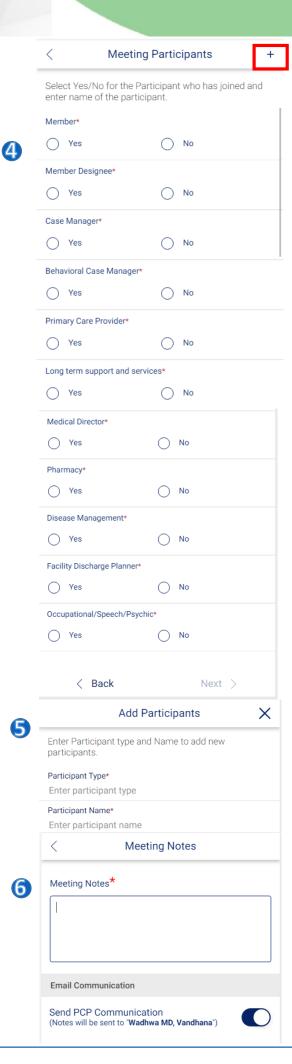

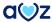

# Member Background

#### Last IP Admission:

This section provides the last Inpatient Admission details including Date, diagnosis Codes, Attending Providers, Discharge Date and Summary Notes.

## Appointments:

This section provides a view into the member appointments as available in Nextgen. To view additional details on the appointment, tap the appointment name. The window expands to display Date of appointment, Start and End Times, Event Type, Details, Kept status, Provider, Status, Location and Address details.

## Screening Tool:

This section provides a view into the screening tools values for this member available in Nextgen:

- FAST Scale
- FAST Scale Comments
- PPS
- PPS Comments

#### View EMR Document types:

Amaze user can now view a new option called "EMR Documents" under Member chart screen. EMR document section shows the chart Notes from NexGen. If no documents are returned for all the above categories then user will see error message, "There are no documents available for this member". User is able to view the list of DOS for each document in DESC order. If multiple documents have the same DOS then same DOS will be displayed multiple times. User is able to view entire document only in PDF format and can scroll through the document having multiple pages.

## **Test Results:**

This section provides a view into the last three months of lab results. Information here is sourced from the Data Warehouse and displayed. Tap on the test result to view all details including Date of test, Test Name, Value, Units, Ordering Provider, Reference Range, and Abnormal Flags.

### **Current Visit Log:**

This section provides current visit log details for time and the provider name that the member has been assigned to.

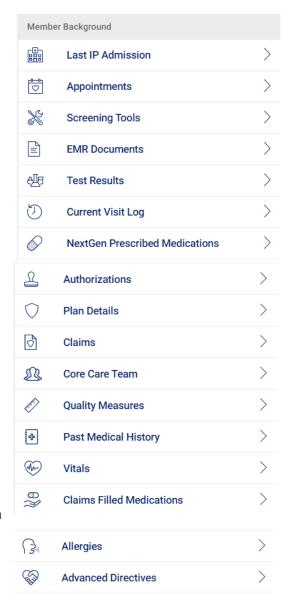

## Member Background contd:

#### **NextGen Prescribed Medications:**

This section provides the list of medications prescribed in Nextgen. Tap each row to view Drug name, Strength, Days Supply, Date, Quantity, Pharmacy, Prescriber Name, Tier, and Filled status.

#### Plan Details:

This section provides details into the Member's Plan details. Tap each row to view Plan Name, Plan Group, Effective Date, Termination Date, HMO ID, IPA, and Duals status.

#### Claims:

This section provides a view into the claims of last three months for a member. Tap each row to view Claim ID, From and To dates, Service, Diagnosis and Provider details.

#### Core Care Team:

This section provides the names, contact number and email address (as available) of the member's PCP, Case Manager, Social Worker and Behavioral Health NP.

#### **Quality Measures:**

This section provides a view into the quality measure/Hedis gaps for a member. The information is sourced from the Provide portal. Tap each row to view the Measure Details, Value and Due dates.

#### Past Medical History:

This section provides the medical conditions that the member has been diagnosed with in the past. This information is made available from previous encounters in Nextgen. Tap on any code to view the Code, Description and all the dates the member was diagnosed with the condition.

## Vitals:

Amaze app also has the Vitals information under the Member chart. The user can now access the vital information date wise.

#### **Claims Filled Medications:**

This list provides a view into all the claims based filled medications. This also includes ESI Pharmacy claims that might include OTC medication claims. Tap each row to view Drug name, Strength, Days Supply, Date, Quantity, Pharmacy, Prescriber Name, Tier and Filled status.

## Allergies:

Amaze users can view the allergies information within mobile real time.

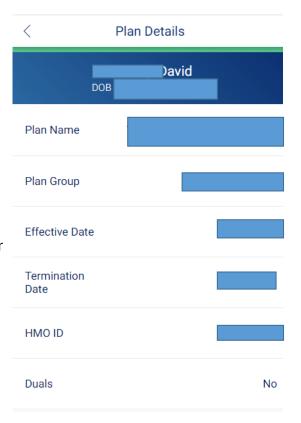

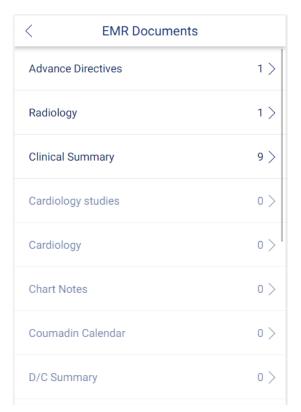

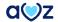

# Member Background contd:

## Advance Directives:

This section provides a view into the Advance Directives template in NextGen. Information is shown as completed and available in the NextGen template. The information could include DNR, Antibiotics, Intubation, IV Fluid, Life Support, Tube Feeding, Comments and Other Directives.

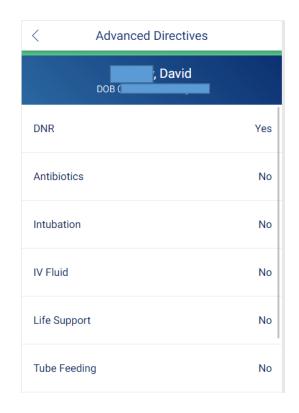

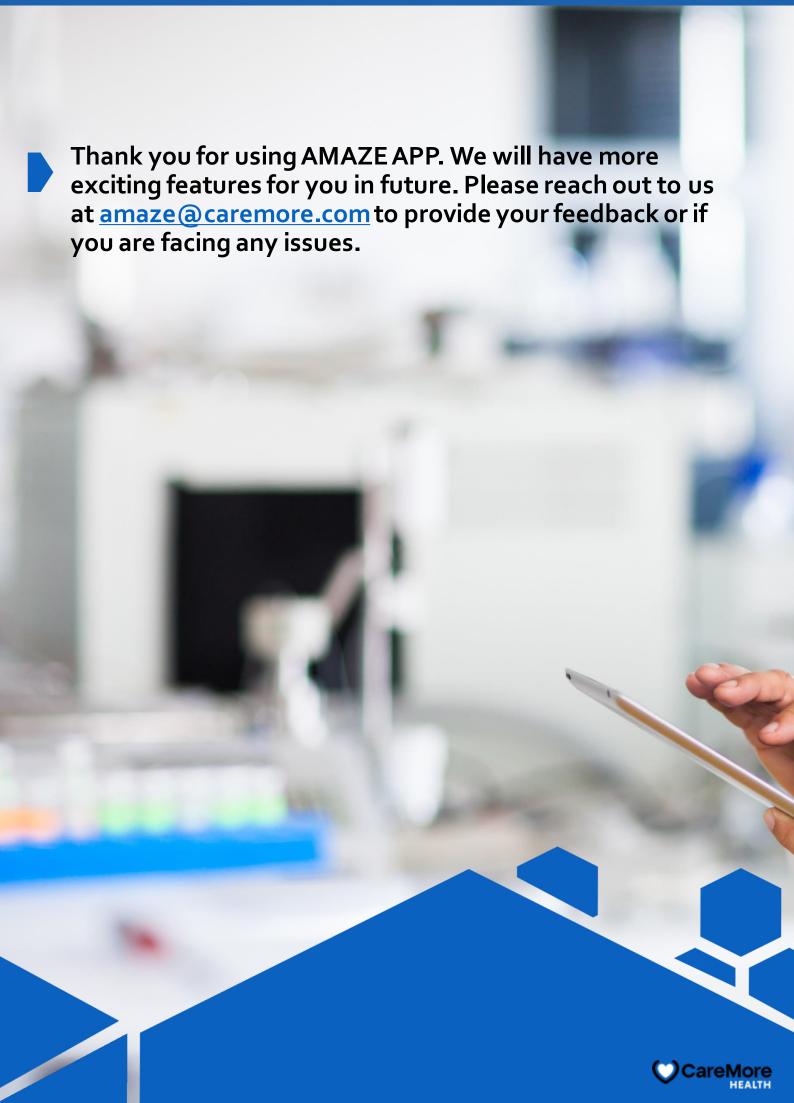